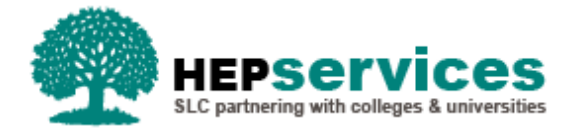

# **Quick Guide – Course Transfer CoC - PG Master's SFE & SFW**

### **Purpose**

This quick guide will show you how to create Course Transfer CoC (Change of Circumstance) for students in receipt of Postgraduate (PG) Master's Loans in the Student Information Service (SIS).

# **When and Why?**

It is the responsibility of the HEP to submit accurate and timely Change of Circumstance notifications when a student changes course. All CoCs must be submitted via SIS for PG Master's Loans.

A Course Transfer CoC can be used when a student moves between courses at your institution during the academic year.

## **Access**

To create CoCs you must hold the CoC Administrator user role within SIS. If you require this access to be added to your account you can contact the User Administrator within your HEP.

#### **Create Course Transfer CoC**

You can create a PG CoC from either the Detailed Student Information screen or the Create CoC screen within the CoC Home area of SIS. For the purpose of this quick guide you will use the Create CoC screen.

- **TO access this area select CoC Home from the menu on the left on the SIS Home page**
- **The CoC Home menu will appear and will show all of the CoC sub areas which apply to your user** access
- Select **Create CoC**

You must now select the Level of Funding of the CoC you want to create:

- **EXECTE:** Select **Postgraduate** from the Level of Funding drop down menuments
- Select **Course Transfer** from the Change of Circumstance Category drop down menu
- **Select the Academic Year you want to apply this CoC to from the Academic Year drop down menu**
- **E** Click the **Next** button

You will now be prompted to enter the details of the student that you want to apply this CoC to. You can use the **SSN** (student support number) or the **CRN** (Customer Reference Number) to find the student's details by entering it into the box provided and clicking the **find icon** beside the box. As this CoC is a Course Transfer, SIS will validate the student you are entering has an application for your Provider before you can proceed.

- You can add up to 20 students to this CoC by selecting the green plus icon. It is important to note you will be submitting this CoC for all students added to the list, therefore you should ensure the change details apply to them all
- **E** Click the **Next** button

The Change of Circumstance Details screen will display to enter the specific details of the change. A new section has been included in this area to display the Student and Current Course Details which will ensure there is visibility of the information currently held for this student.

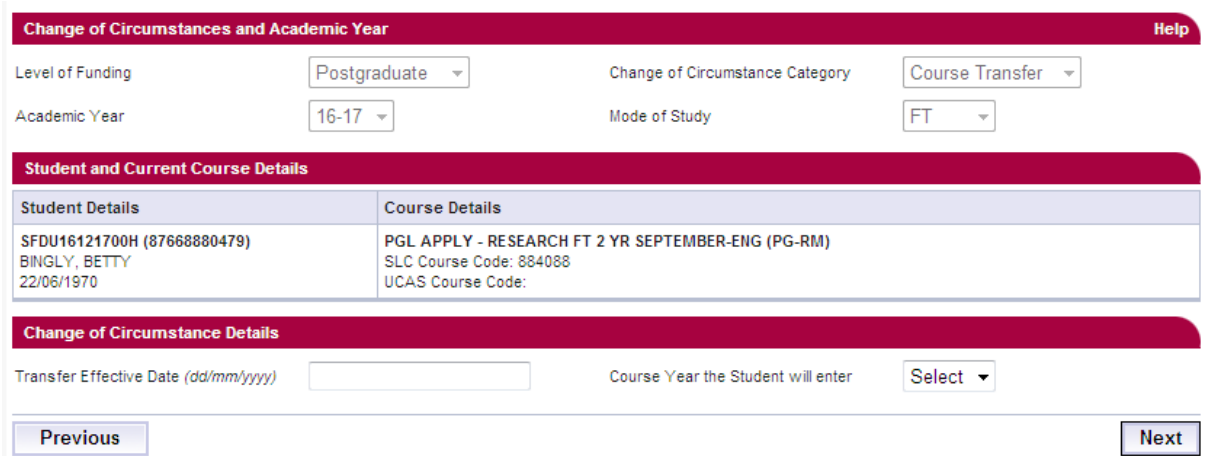

#### To submit a Course Transfer CoC:

- **Input the Transfer Effective Date** this should be the date the student transferred to the new course
- **IDED 10 Input the correct course year from the Course Year the Student will enter drop down menumies**

When you have input all the details for this CoC, select the **Next** button below the details to continue and select the new course for the student.

The Course Details screen will now be displayed. Here you can search to find the student's new course. The only courses that will be displayed in the results screen are valid Post Graduate Courses from the Courses Management Service. Course Start Date and Qualification has been added to the results table to allow you to easily identify the correct course. When you have selected the correct details select the **Next** button.

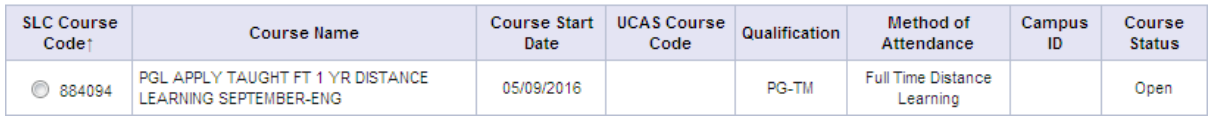

You must now **select a contact for this CoC**. This will be a registered contact within your HEP who can be contacted regarding this CoC. When you have selected the contact using the radio button provided, click the **Next** button.

The CoC Summary screen will then display a read only version of all of the details you have entered to review before submission.

When you have reviewed the information select the **Submit** button.